# **Contents Literaturverwaltung II**

## **Einleitung**

Dieses Literaturverwaltungssystem ist Teil des Multisuchsystems E-Connect<sup>[1](#page-0-0)</sup>. Es zeigt, wie ein komplexes Datenbanksystem mit reinem HTML und Javascript erstellt werden kann. Felder von Webformularen dienen in diesem System zum Speichern der Datenbank. Ausserdem wird hier JavaScript verwendet, um die Inhalte der Datenbank zu verwalten und zu durchsuchen. Für die hier verwendeten technischen Lösungen sind mir bisher keine Beispiele bekannt. Ein Literaturverwaltungssystem ist allerdings auf den schnellen Zugriff auf Dateien und deren Speichern angewiesen. was mit reinem JavaScript nicht möglich ist, sondern den zusätzlichen Einsatz der ActiveX-Technologie erfordert. Dies ist ein gewisser Nachteil gegenüber Anwendungen mit anderen Programmiersprachen. Was sich aber als Vorteil erwiesen hat: Nachdem in den neunziger Jahren der hier gezeigten Verwendung von Formularfeldern und Javascript noch enge Grenzen gesetzt waren, haben sich inzwischen die Kapazität und Geschwindigkeit von Computern sehr stark verbessert. Jetzt können auch größere Datenmengen von rund 12 MB problemlos in Formularfeldern gespeichert werden.

### **Aufbau**

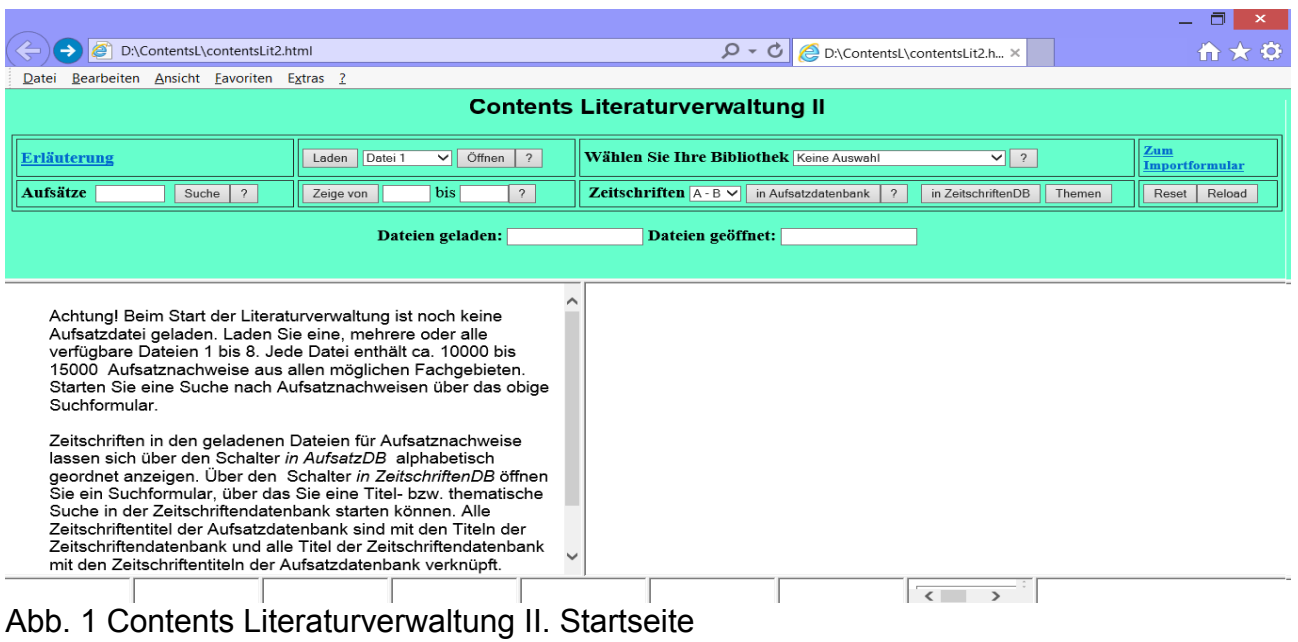

Contents Literaturverwaltung II ist ein aus 11 Frames bestehendes Datenbanksystem <sup>[2](#page-0-1)</sup>. Im oberen Teil befindet sich das Formular für die Such- und Anzeigeoptionen. Darunter die beiden Anzeigefenster, ganz unten die Frames für die Datenbankdateien. L1 bis L7 für zu ladende Dateien von Aufsatznachweisen. L8 für die bereits geladene leere Aufsatzdatei dat8.htm. Ganz unten rechts die bereits geladene Datei der Zeitschriftentitel ISI\_G.htm.

Das System besteht im wesentlichen aus dieser umfangreichen Zeitschriftentiteldatenbank und den wahlweise zu ladenden Dateien der Aufsatznachweise. Die Datenbanken der

<span id="page-0-0"></span><sup>1</sup> Webadresse des Multisuchsystems: http://www.multisuchsystem.de/

<span id="page-0-1"></span><sup>2</sup> Contents Literaturverwaltung II: http://www.multisuchsystem.de/contentsLit2.html

Aufsatznachweise und der Zeitschriftentitel sind eng miteinander verbunden, was die besondere Bedeutung Wert dieser Literaturverwaltung ausmacht.

Die übergeordnete Datei: contentsLit2a.html enthält den Code:

```
< frameset rows="38%,59%,3%"> 
< frame src="oben.htm" name=oben>
< frameset cols="45%,55%">
< frame src="fenster2.htm" name="links">
< frame src="fenster1.htm" name="rechts">
< /frameset
<frameset cols="10%,10%,10%,10%,10%,10%,10%,30%">
< frame src="" name="untenL1">
< frame src="" name="untenL2">
< frame src="" name="untenL3">
< frame src="" name="untenL4">
< frame src="" name="untenL5">
< frame src="" name="untenL6">
< frame src="" name="untenL7">
<frame src="dat8.htm" name="untenL8">
< frame src="ISI_G.htm" name="untenR">
< /frameset>
< /frameset>
< /html>
```
Die untergeordneten Framedateien sind: oben.htm, fenster1.htm; fenster2.htm. oben.htm enthält das Suchformular mit dem gesamten JavaScript-Code. fenster1.htm und fenster2,htm sind leere Dateien,in denen die Ergebnisse angezeigt werden. In den Frameabschnitten untenL1 bis untenL7 befinden sich zunächst noch keine Dateien. L8 ist mit der leeren Datei dat8.htm geladen. ISI\_G.htm enthält etwa 40000 Zeitschriftentitel, davon ca. 16000 aus der Master Journal List (Web of Science) und ca. 24000 PubMed Titel.

Die Benennung und Organisation der zu verwaltenden Dateien bleibt weitgehend dem Benutzer überlassen. So können Dateien mit einem Hinweis auf den Inhalt benannt werden. Entsprechend sind die Einträge in dem Auswahlmenü zu ändern. z.B.:

< option value=a1>Datei 1 medizin </option>

- < option value=a2>Datei 2 sozial < /option>
- < option value=a3>Datei 3 math </option>
- < option value=a4>Datei 4 physik.</option>
- < option value=a5>Datei 5. geo.</option>
- < option value=a6>Datei 6.........</option>
- < option value=a7>Datei 7........</option>

Wenn weitere Dateien in den Frames hinzugefügt werden, muss das Menü im Formular entsprechend erweitert werden:

```
< option value=a9>Datei 9........</option>
```
< option value=a10>Datei 10........</option>

Ebenfalls müssen entsprechende Zeilen in den Funktionen *lade(), dat()* und *zeige()* der Scriptdatei hinzugefügt werden.

### **Funktionsabläufe**

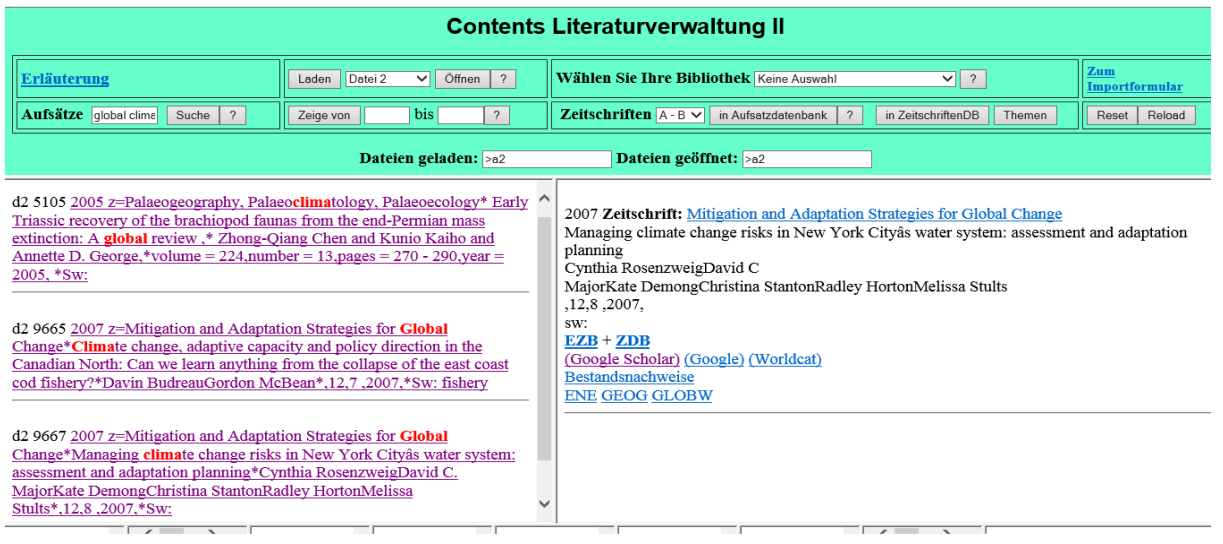

Abb. 2: Anzeige eines Suchergebnisses

Abb. 2 zeigt das Suchergebnis für die Suche nach *global clima*. Im linken Fenster die Kurzanzeige der Treffer. Durch Anklicken des 3.Treffers erscheint rechts der Titel in der Vollanzeige miit den Hyperlinks: Zeitschriftentitel, EZB, ZDB. WorldCat, Google und GoogleScholar, Bestandsnachweise (Bibliotheken) und schliesslich die thematischen Hyperlinks. Über den Zeitschriften-Hyperlink oben werden alle in der Aufsatzdatenbank enthaltenen gleichlautenden Titel angezeigt. Über EZB und ZDB wird die angegebene Zeitschrift in den Katalogen der EZB und ZDB gesucht. WorldCat, Google und GoogleScholar führen zum Enzelnachweis eines Artikels, der oft auch sofort im Volltext einsehbar ist. Über die Themencodes können zusätzliche Recherchen nach Schlagwörtern gestartet werden.

Das System beruht, wie schon erwähnt, auf einer sehr engen Verbindung der beiden Datenbanken der Aufsatznachweise und der Zeitschriftentitel. So wird die Aufsatzsuche in den Aufsatznachweisdateien immer mit einer Suche in der Zeitschriftentiteldatenbank verbunden. Aus dieser werden die zusätzlichen Angaben zu Themen und zur Verfügbarkeit entnommen und für die entsprechenden Verknüpfungen verwertet. Diese Verknüpfungen, die innerhalb des Systems Funktionsabläufe starten, werden stets als Hyperlinks durch kleine JavasScripts dynamisch erstellt. Hierbei werden versteckte Felder mit Werten belegt und über einen versteckten Startbutton eine JavaScript-Funktion aufgerufen. Zum Beispiel:

L1="javascript:x='"+x+"';parent.frames[0].document.forma.E.value=x;parent.frames[0].dou ment.forma.SE.click()";

In L1 ist das Javascript enthalten. x ist der Index eines bestimmten Aufsatzes in der Datei, der jeweils innerhalb einer For-Schleife ermittelt wird. Dieser wird dem versteckten Feld E zugewiesen, schliesslich der Startschalter SE durch die Methode click aktiviert. Dieser Schalter ist durch *onclick=* wiederum mit der Funktion *function einz()* verknüpft, die das einzelne Zitat mit den Verknüpfungen anzeigt. Dabei muss immer auch der Frame benannt werden, in dem sich das Formular und der Javascriptcode befindet, nämlich *parent.frames[0]*. Das hier dargestellte Beispiel betrifft die Verknüpfung eines angezeigten Aufsatznachweises in einer Trefferliste mit der entsprechenden Einzelanzeige.

In den Aufsatznachweisdateien kann mit ein bis zwei Suchbegriffen oder Zeichenfolgen gesucht werden. Die Suche erstreckt sich auf den gesamten Nachweis. Verwenden Sie die Kleinschreibung und kürzen Sie Journal immer mit j ab. Deutsche Umlaute können bisher noch nicht eingegeben werden.

Einzelne Abschnitte der aktuell geladenen und ausgewählten Datei können durch Eingabe von Indexnummern angezeigt werden. Die erste eingegebene Nummer bezeichnet den Anfang, die zweite das Ende des Abschnitts. Eine Nummer nur im 1. Feld zeigt alle nachfolgenden Zitate bis zum Ende der Datei, eine Nummer nur im 2. Feld ergibt die Anzeige aller vorausgehenden Zitate. Bis etwa 1000 Zitate können auf einmal angezeigt werden.

Eine weitere Option führt zur Anzeige aller in den Dateien der Aufsatzdatenbank enthaltenen Zeitschriftentitel abschnittweise in alphabetischer Ordnung. Titel mit folgendem Plus zeigen, dass sie auch in der Zeitschriftendatenbank erfasst sind. Bei Auswahl einer Bibliothek wird auch ggf. der Bibliothekscode hinzugefügt. Die angezeigten Titel sind Hyperlinks, die alle der von dieser Zeitschrift erfassten Zitate anzeigen. Der Suchablauf eines Zeitschriftentitelabschnitts kann bei mehreren geladenen Dateien eine Weile dauern.

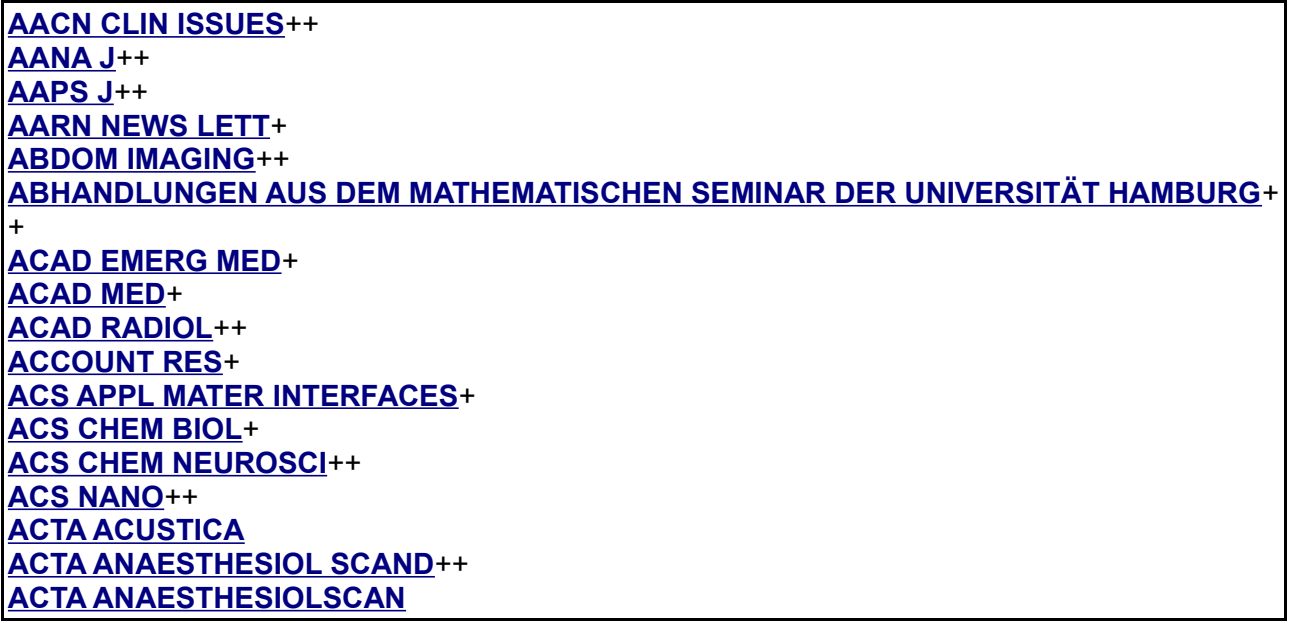

Abb. 3 zeigt einen Ausschnitt von Zeitschriftentiteln, die in einer Aufsatzdatenbank enthalten sind. Fast alle Titel sind auch in der ZDB enthalten und mit Pluszeichen versehen. Einige Titel mit Doppelplus weisen auch Besitzstandorte nach. Ganz unten ein falsch übernommener Titel.

Schliesslich besteht eine Such- und Anzeigeoption in der Zeitschriftendatenbank. Über den betreffenden Schalter wird ein Formular geöffnet, das ein Eingabefeld, sowie jeweils

einen Schalter für die Titelsuche, die Wortindexsuche und die Themensuche enthält. Nach Eingeben einer Zeichenfolge in das Feld und nach Klick auf den Schalter *Suche in Datenbank* wird eine Titelsuche eingeleitet, nach Klick auf den Schalter *Wortindex* wird ein Index von Wörtern aus sämtlichen Titeln der Zeitschriftendatenbank aufgelistet. Von jedem der aufgelisteten Wörter kann eine Titelsuche in der Datenbank gestartet werden, die immer ein Ergebnis liefert.

Über den Schalter *Themensuche* schliesslich werden zunächst alle enthaltenen Fachgebiete aufgezeigt. Von diesen aus können dann die jeweils in einem Fachgebiet enthaltenen Themen angewählt werden. Die angezeigten Themen führen als Hyperlinks schliesslich zur Anzeige der betreffenden Zeitschriftentitel. Sind diese fett ausgeschrieben, sind die Titel auch in der Aufsatznachweisdatenbank nachgewiesen. Die entsprechenden Zitate können angezeigt werden.

### **Verknüpfungen**

Jedes im linken Fenster angezeigte Zitat ist mit einem Hyperlink verbunden, der im rechten Fenster zur Einzelanzeige des Zitats mit allen Verknüpfungen führt. Diese Verknüpfungen werden teils über den Zeitschriftentitel, teils über die ISSN hergestellt, so die Verknüpfungen mit der EZB, der ZDB, dem Worldcat, Google Scholar bzw. Google. Über Google und GoogleScholar sind auch Verknüpfungen über den Sachtitel möglich, wie das folgende Beispiel zeigt:

jjavascript:F2=window.open('fenster2.htm','F2','width=800,height=600,menubar=yes,toolbar=yes,scrollbars= yes');F2.location='http://scholar.google.com/scholar?as\_q=MANAGING CLIMATE CHANGE RISKS IN NEW YORK CITYÂS WATER SYSTEM: ASSESSMENT AND ADAPTATION PLANNING&num=100&btnG=Search+Scholar&as\_epq=&as\_oq=&as\_eq=&as\_occt=&as\_sauthors=&as\_pu blication=MITIGATION AND ADAPTATION STRATEGIES FOR GLOBAL CHANGE&as\_ylo=1970&as\_yhi=&as\_allsubj=all&hl=en&lr=';F2.focus();

Die Verknüpfung mit Google Scholar wird über diesen JavaScript-Code generiert, der als Suchadresse hinter *q* bzw. *publication* den gegebenen Sach- und Zeitschriftentitel enthält. Abb. 5 zeigt das Suchergebnis von GoogleScholar mit dem angezeigten Volltextzugang:

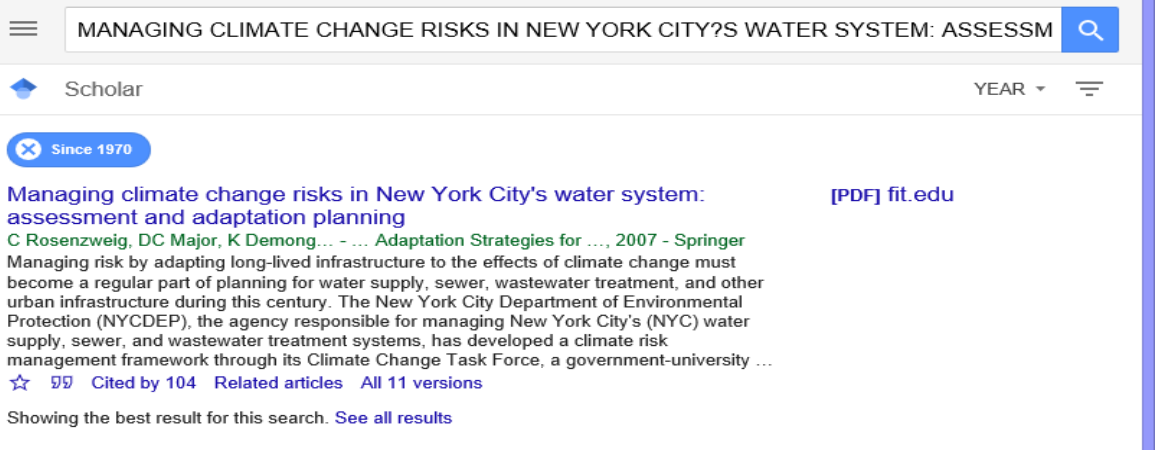

Abb. 5 Verknüpfung mit GoogleScholar: Trefferanzeige mit Volltextzugang

Ganz unten folgen ggf. Verknüpfungen über die ermittelten Themen. Über diese Themenverknüpfunen werden alle Zeitschriftentitel angezeigt, die dem betreffenden Thema entsprechen. Die angezeigten Zeitschriftentitel sind wiederum Hyperlinks, die zur

Anzeige aller erfassten Zitate dieser Zeitschrift führen. Der Zugang zum Inhalt einer Zeitschrift ist natürlich auch über die EZB und ZDB möglich, hier aber wesentlich umständlicher als über GoogleScholar. Das von GoogleScholar angezeigte Zitat führt fast immer sehr schnell und direkt zur originalen Quelle, wenigstens zum Abstract und oft auch zum kostenlos angebotenen Volltext. Eine etwa vorhandene Lizenz auf einen Titel kann durch Auswahl Ihrer Bibliothek im Menü ermittelt werden. Alle verfügbaren Titel werden dann mit dem betreffenden Bibliothekscode angezeigt. Das Minuszeichen bedeutet dabei eine zeitlich beschränkte Lizenz.

Beachten Sie, dass dieses System im wesentlichen ohne Metadaten auskommt. Ein Teil der Zeitschriften ist zwar mit der ISSN gekennzeichnet. Auf diese kann aber weitgehend verzichtet werden, da für die Verknüpfungen der Zeitschriftentitel mit der Zeitschriftenbzw. Aufsatzdatenbank im allgemeinen die angegebenen Titel ausreichen. Voraussetzung dafür ist aber, dass die Zeitschriftentitel in einem relativ aufwendigen Verfahren an eine normierte Schreibweise angepasst werden.

Das Literaturverwaltungssystem ist natürlich mit einem Importsystem verbunden, durch welches neue Aufsatznachweise aus einigen wichtigen Datenbanken hinzugefügt werden können. Die Übernahme der Daten geschieht durch Copy und Paste. Die feste Einspeicherung erfolgt mittels der ActiveX-Technolgie.<sup>[3](#page-5-0)</sup>

#### **Schlussbemerkung**

Mir ist bewusst, dass es noch manche Unstimmigkeiten und Fehler in diesem System gibt. Vielleicht sind auch im einzelnen noch bessere Lösungen möglich, die mir unbekannt sind. Das hier gezeigte System ist keine endgültige Lösung, obwohl es hervorragend funktioniert.

Mit dieser Darstellung möchte ich interessierte Leute ansprechen, die sich dieses Projekt genauer ansehen und vielleicht zu dessen allgemeineren Verbreitung beitragen möchten. Ich bin kein Spezialist und in einem fortgeschrittenem Alter. Ich allein kann das nicht bewerkstelligen!

Autor: Hans Hehl, geboren in Solingen, von 1967 bis 1998 an der UB Regensburg tätig. hanshehl@t-online.de

Publikation: Die elektronische Bibliothek. München: de Gruyter 1999 2. erw. Aufl. 2001

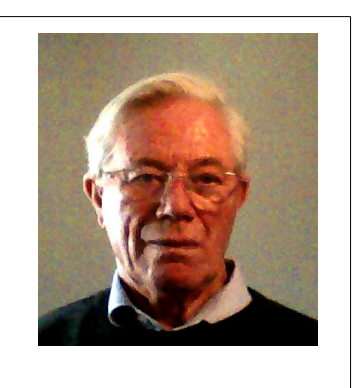

<span id="page-5-0"></span><sup>3</sup> s. die Erläuterung dazu in: http://www.multisuchsystem.de/ContentsLit/importA.htm und die ausführliche Publikation über die Datenübernahme in Contents-Linking http://www.multisuchsystem.de/Daten2.PDF